[TCD - Les Filtres : Généralités](https://www.mdf-xlpages.com/modules/publisher/item.php?itemid=145) **Catégorie :** [Tableaux Croisés Dyn.](https://www.mdf-xlpages.com/modules/publisher/category.php?categoryid=14) **Publié par Mth le 03-09-2012**

**Les tableaux croisés dynamiques disposent d'outils de filtrage très riches permettant de n'afficher que les données souhaitées et masquer temporairement le reste.**

Un premier tutoriel traite du [filtre du rapport](http://www.mdf-xlpages.com/modules/publisher/item.php?itemid=144), le présent tutoriel présente une vue générale des autres types de filtres, avant d'aborder dans le tutoriel suivant la richesse des **[filtres de texte, dates,](http://www.mdf-xlpages.com/modules/smartsection/item.php?itemid=146) [valeurs et filtres multiples](http://www.mdf-xlpages.com/modules/smartsection/item.php?itemid=146)**.

Les exemples de ce tutoriel sont basés sur le TCD ci-dessous exploitant une base de données recensant les ventes de livres de français et langues étrangères par trimestre, nous allons voir comment n'afficher que certains articles ou certaines périodes.

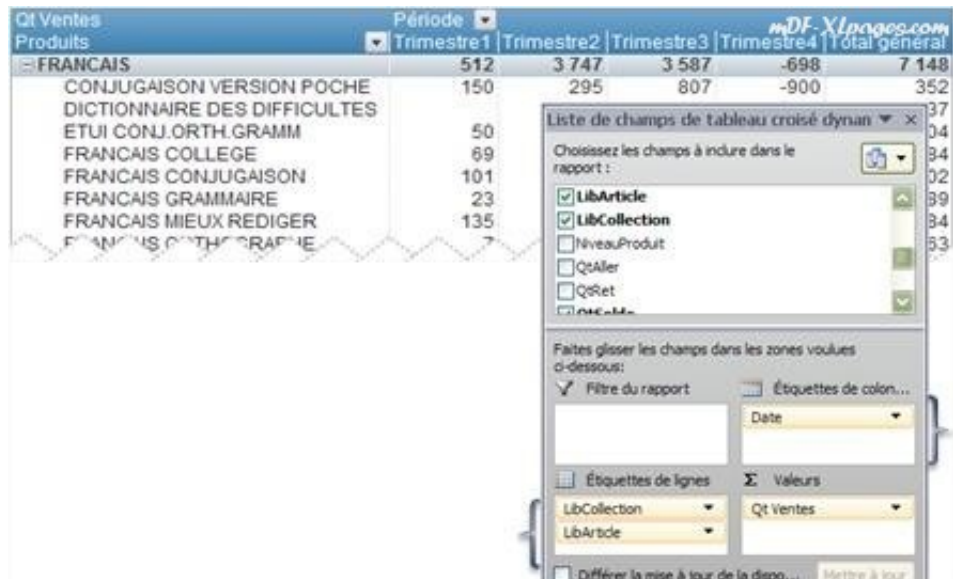

## **Généralités**

- Dans un TCD tous les filtres sont additionnels: chaque filtre supplémentaire se base sur les filtres actifs et affine le sous-ensemble de données.
- Il est possible de créer simultanément jusqu'à trois types de filtre dans un sous-ensemble de données: filtre manuel, filtre d'étiquettes ou de dates, filtre de valeurs. Pour autoriser plusieurs filtres par sous-ensemble il convient de cocher la case **Autoriser plusieurs filtres par champ** dans les **Options du tableau croisé dynamique** onglet **Totaux et filtres**:

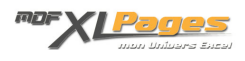

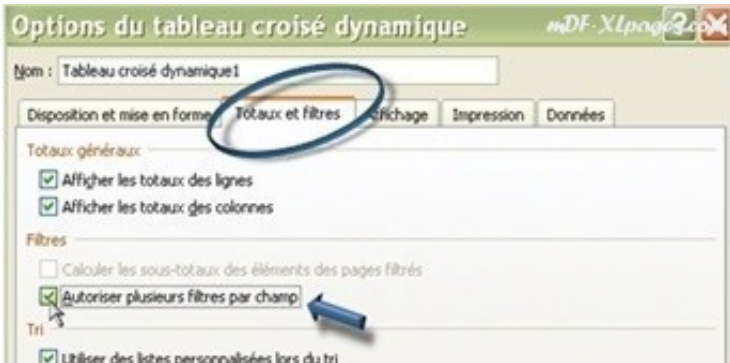

Ce point est traité plus en détail dans le dernier chapitre du tutoriel **[TCD – Les filtres: Textes](http://www.mdf-xlpages.com/modules/smartsection/item.php?itemid=146) [Dates Valeurs](http://www.mdf-xlpages.com/modules/smartsection/item.php?itemid=146)**

Les boutons des filtres peuvent être accessibles ou pas en activant ou désactivant la case à cocher **Afficher la légende des champs et les listes déroulantes de filtrage** sous l'onglet **Affichage** de la boîte de dialogue **Options du tableau croisé dynamique.** Le résultat est identique en cliquant sur le bouton **En-têtes de champ** dans le groupe **Afficher/Masquer** de l'onglet **Options des Outils de tableau croisé dynamique**:

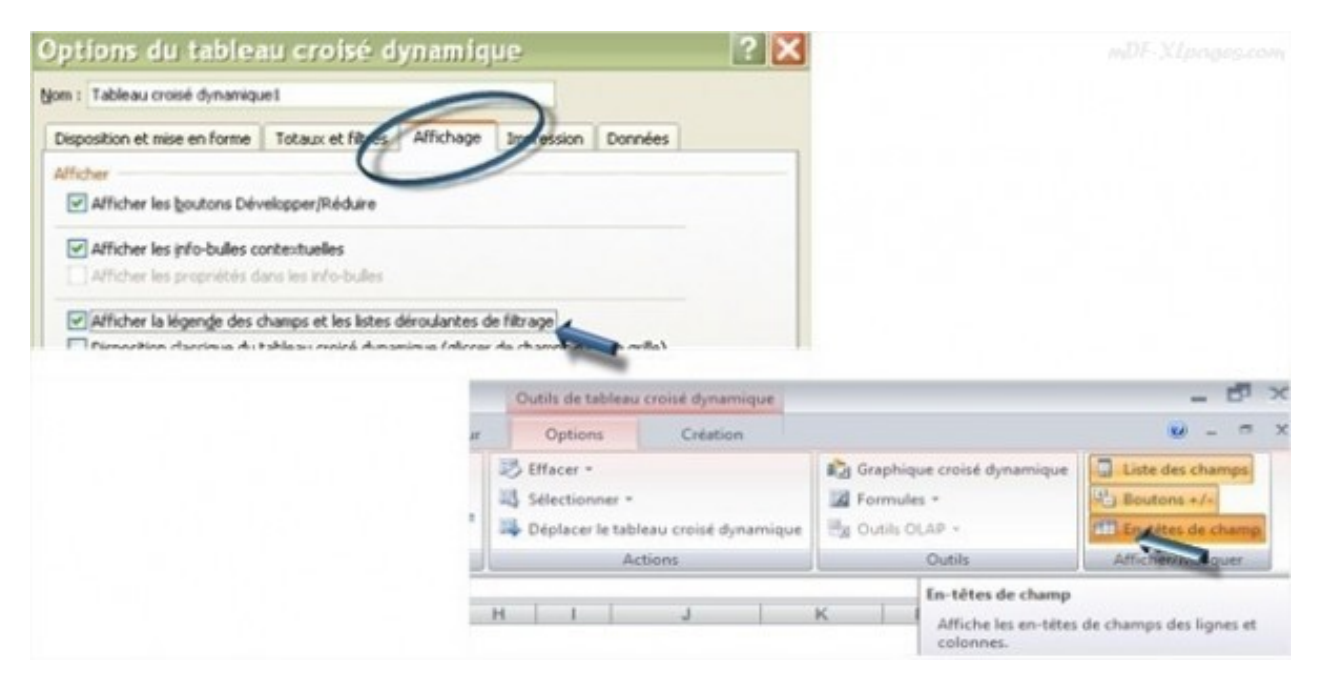

Impact sur le tableau:

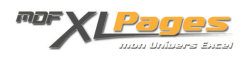

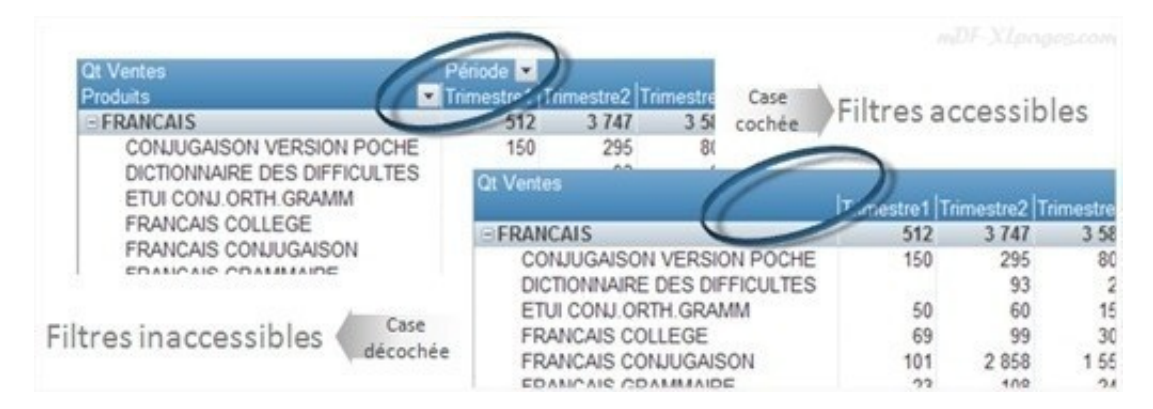

Il n'est pas utile d'appliquer à nouveau un filtre à chaque actualisation du tableau car les filtres sont automatiquement réappliqués.

## **Accéder aux filtres**

Les filtres sont accessibles à deux endroits, soit par le TCD lui même, soit par la liste des champs.

Dans le Tableau croisé dynamique cliquer comme indiqué ci-dessous sur les flèches situées sur les étiquettes de lignes ou de colonnes afin de faire apparaître le menu:

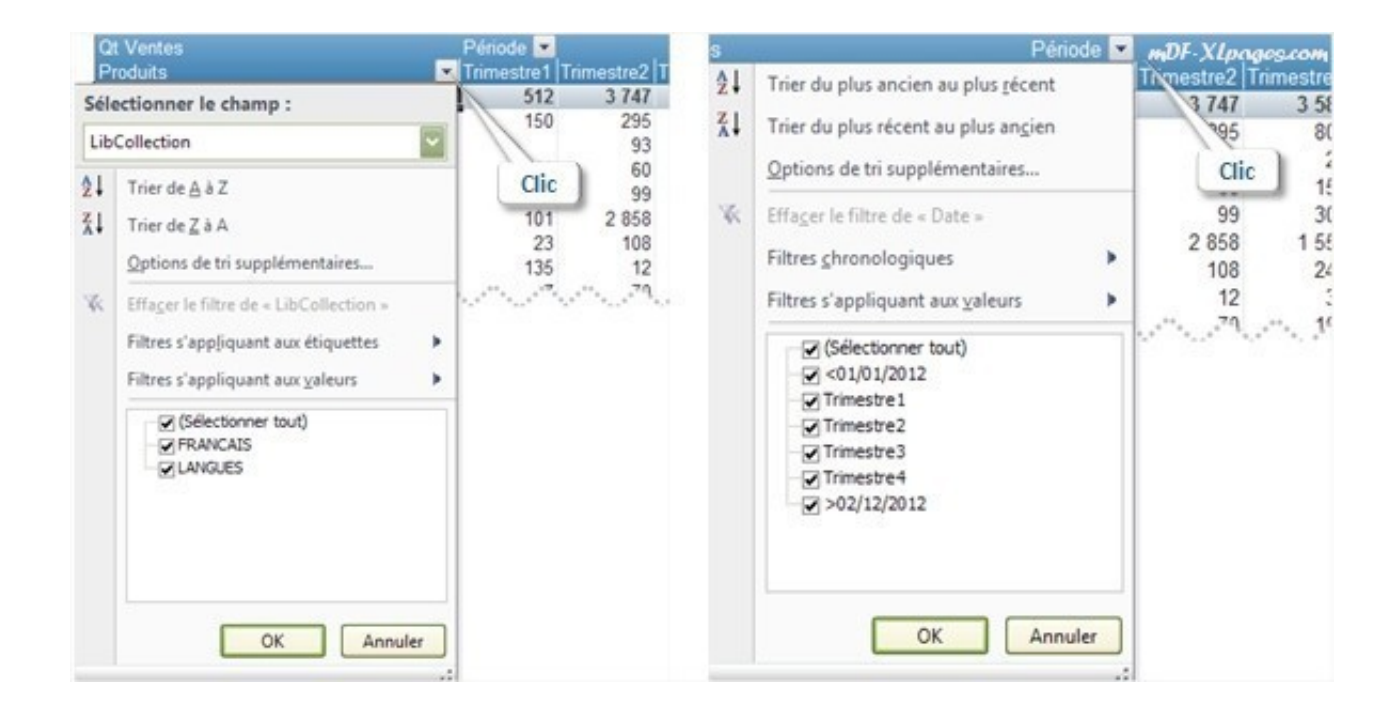

Le menu de droite n'est pas tout à fait identique à celui de gauche. En effet, nous n'avons qu'un seul

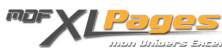

champ en colonne, le menu présente donc spontanément les différentes valeurs présentes dans les colonnes.

En ligne en revanche nous avons deux champs, le libellé de la collection nommé Libcollection, ainsi que le libellé des articles nommé Libarticle. En présence de plusieurs champs, une ligne supplémentaire **Sélectionner le champ** apparaît en haut afin de pouvoir choisir sur quel champ nous voulons appliquer un filtre. Pour choisir le libellé article, cliquer sur la flèche de la liste déroulante et sélectionner ce champ:

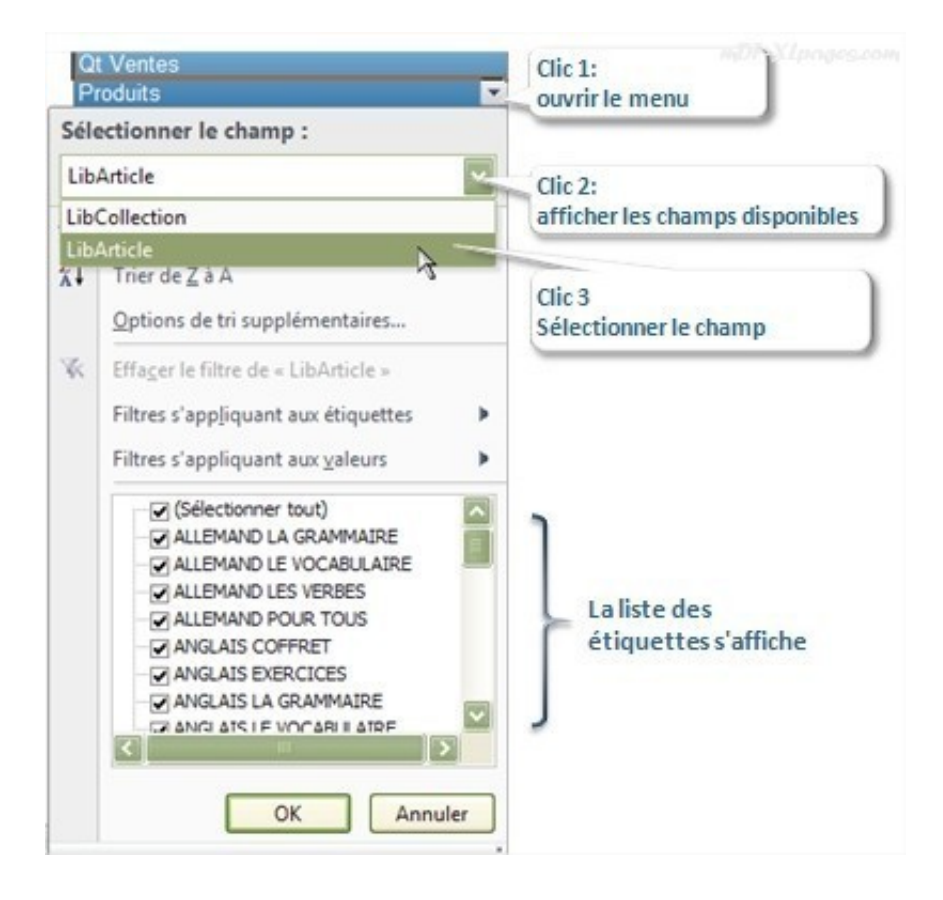

• ● Dans la liste des champs: au survol de la souris les champs de mettent en surbrillance orange et une petite flèche apparaît à droite du libellé (image de gauche ci-dessous). En cliquant sur cette flèche (comme dans l'image de droite ci-dessous):

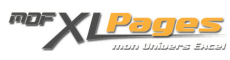

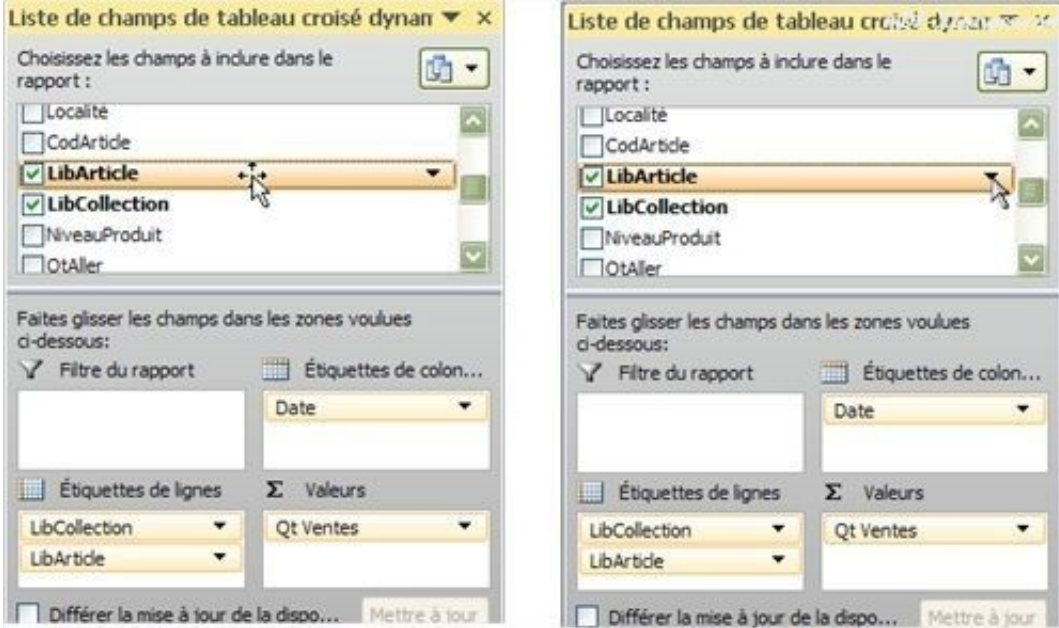

le menu s'affiche ainsi que la liste des étiquettes du champs sélectionné:

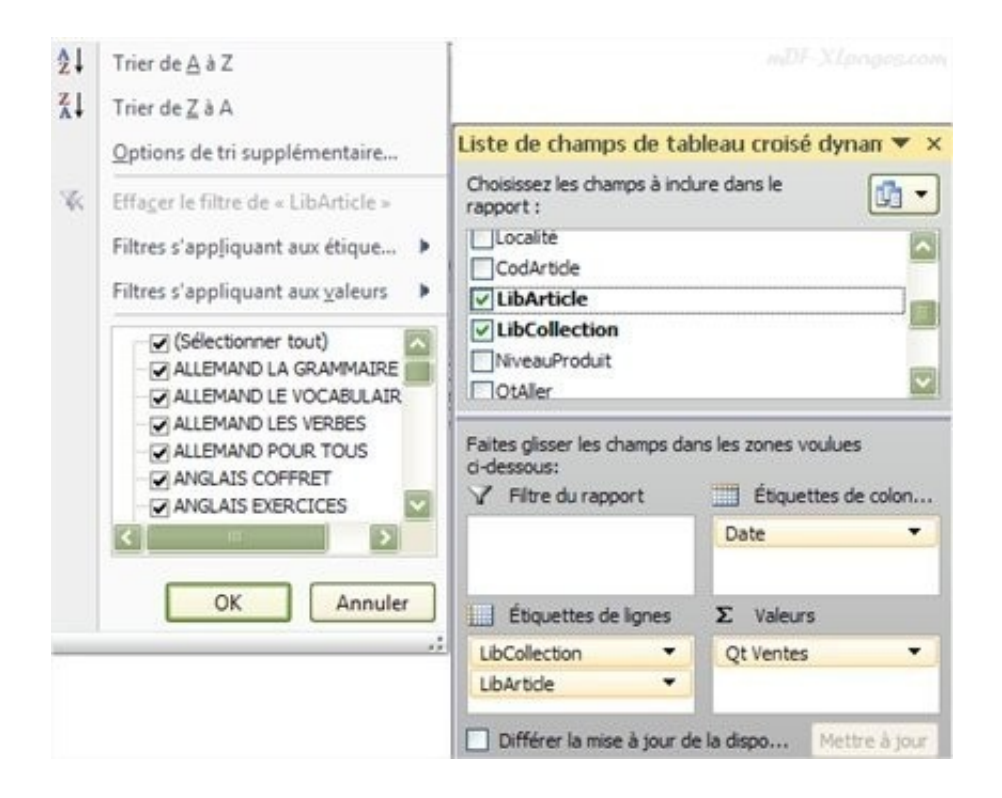

**Filtrer sur un élément de la liste**

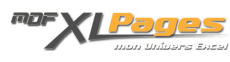

Nous désirons afficher les données correspondant uniquement aux livres de langues, nous allons donc mettre en place un filtre sur le champ Libcollection et choisir la collection LANGUES.

- 1. Cliquons sur la flèche de l'étiquette de lignes "Produits" pour accéder au menu
- 2. Vérifions que le libellé du champ est bien "Libcollection", si non le sélectionner dans la liste déroulante
- 3. Décochons la collection Français pour ne laisser cochée que la collection Langues
- 4. Validons en cliquant sur OK

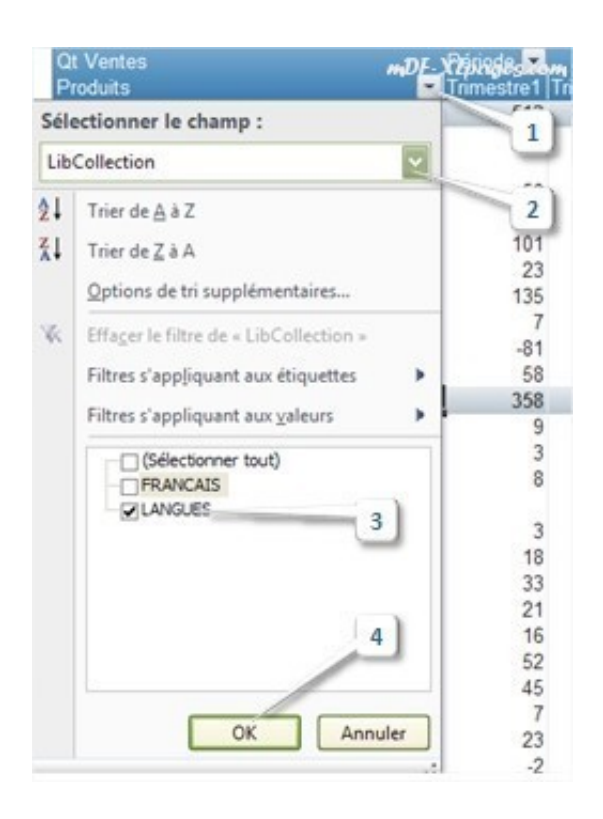

Notre tableau s'affiche, il ne contient cette fois que les titres de la collection Langues:

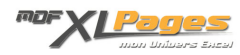

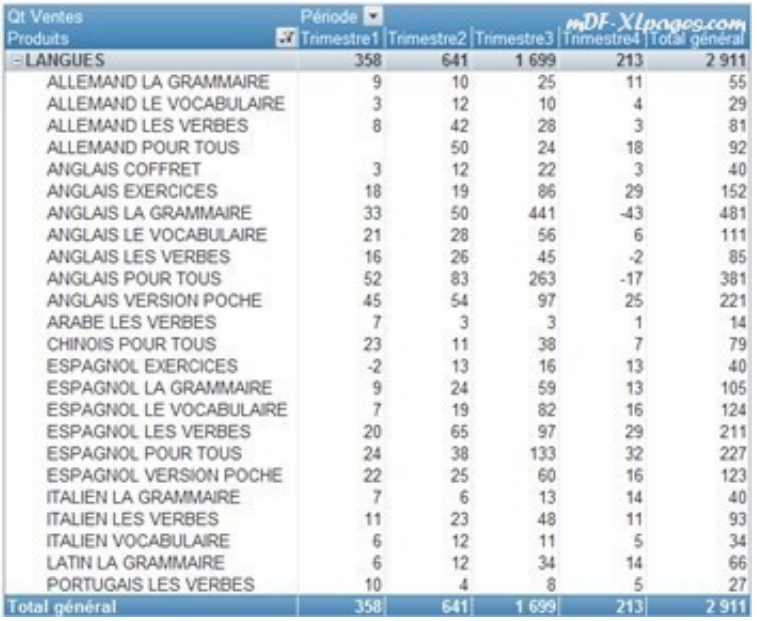

Les autres données restent inchangées, mais elles sont masquées.

Un petit entonnoir apparaît maintenant à coté de la flèche sur l'étiquette de lignes indiquant qu'un filtre est actif:

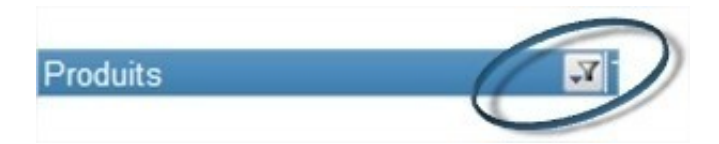

Un entonnoir est également présent dans la liste de champs à coté du libellé du champ Libcollection que nous venons de filtrer:

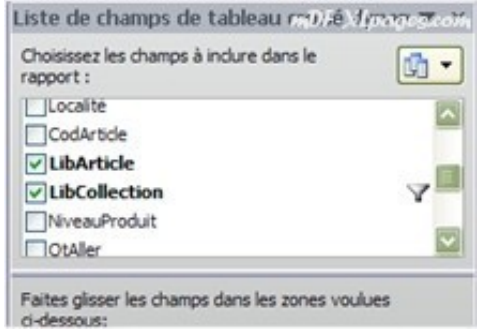

Enfin, au survol de la souris (sans cliquer) une info-bulle indique qu'un filtre manuel est actif sur le champ Libcollection:

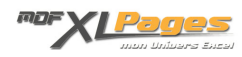

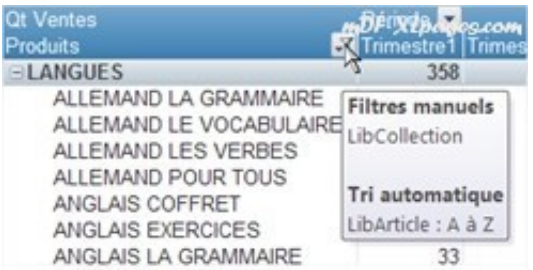

(*à condition que les info-bulles soient activées dans les Options du tableau croisé dynamique, onglet Affichage, Afficher les info-bulles contextuelles*)

Le fonctionnement est le même pour les lignes ou les colonnes du TCD. Ainsi, si nous souhaitons afficher les données du premier semestre:

- 1. Cliquons sur la flèche de l'étiquette de colonnes "Période" pour accéder au menu
- 2. Décochons (Sélectionner tout)
- 3. Cochons Trimestre1 et Trimestre2
- 4. Validons avec le bouton OK

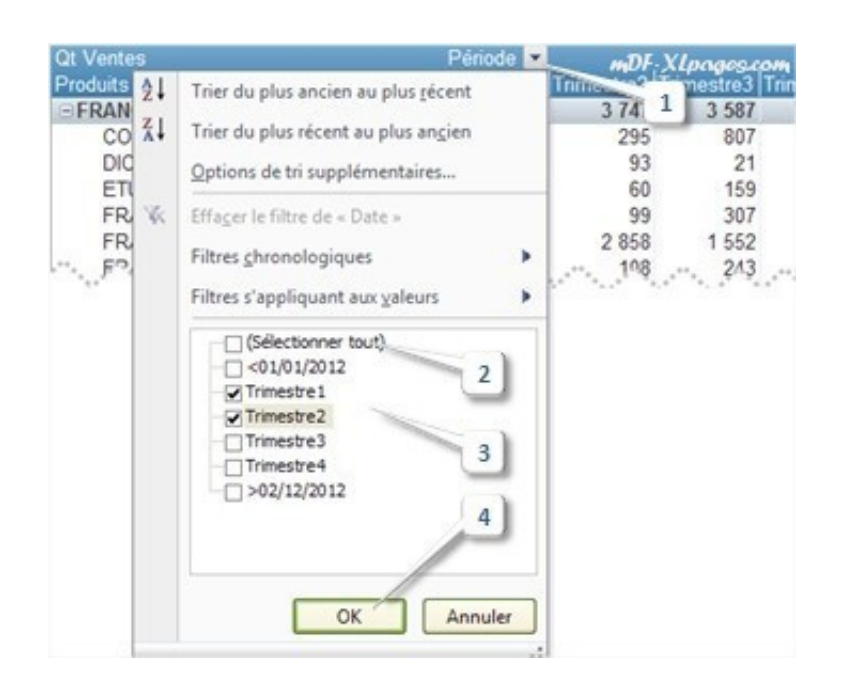

## **Filtrer sur plusieurs éléments**

Notre tableau est filtré afin de n'afficher que les titres de langue, nous souhaitons maintenant affiner

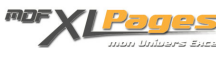

l'analyse en n'affichant que les titres d'anglais.

- 1. Cliquons à nouveau sur la flèche de l'étiquette de lignes "Produits" pour accéder au menu et ajouter un autre filtre
- 2. Vérifions que le libellé du champ est bien "LibArticle", si non le sélectionner dans la liste déroulante
- 3. Décochons la case (Sélectionner tout), ce qui aura pour effet de désélectionner tous les libellés (plus rapide que de décocher les cases une à une)
- 4. Cochons toutes les cases correspondant aux titres d'anglais
- 5. Validons en cliquant sur OK

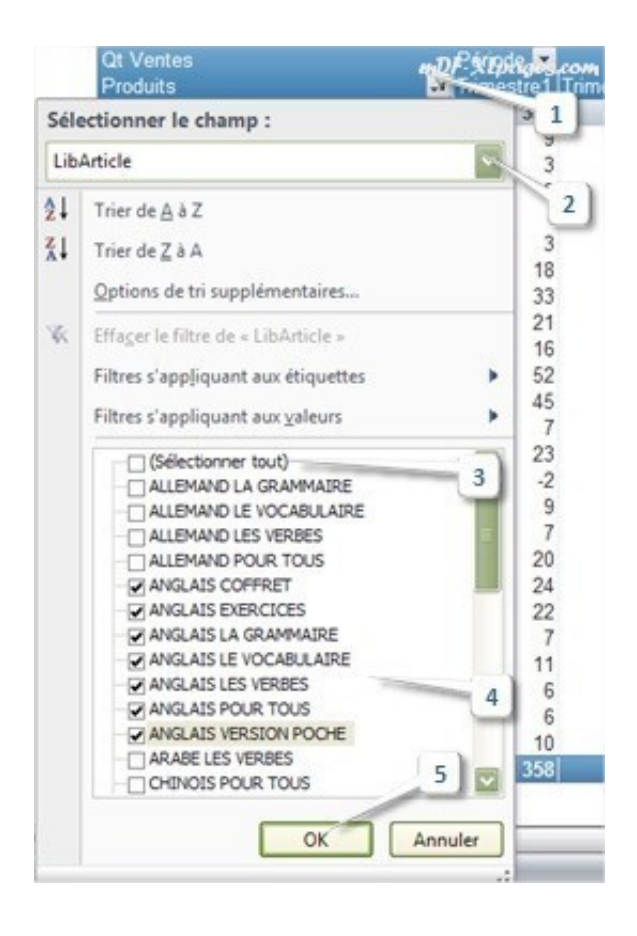

Notre tableau n'affiche plus que les titres désirés:

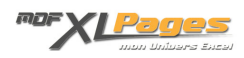

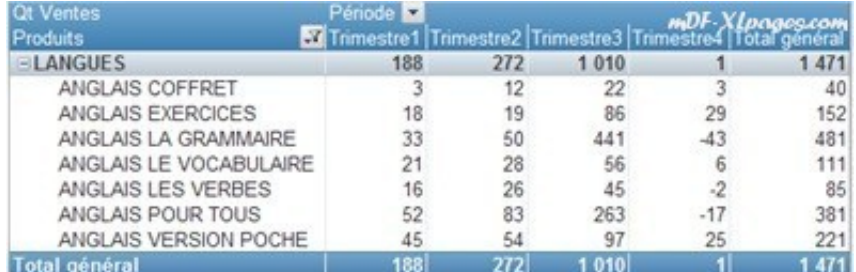

L'entonnoir est présent dans le TCD, l'info-bulle informe de la présence de filtres sur deux champs:

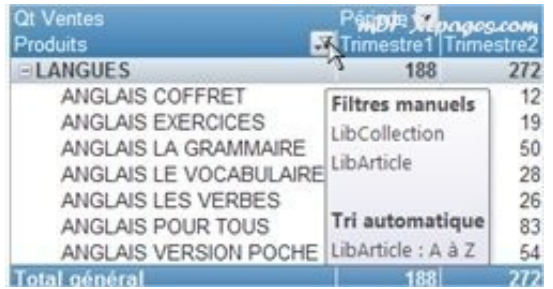

L'entonnoir est également présent sur les deux champs dans la liste des champs:

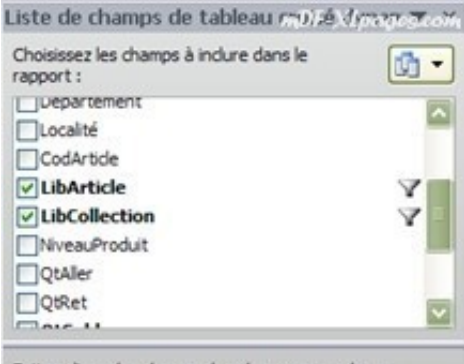

Autre richesse des filtres, pour gagner du temps il est également possible de sélectionner directement les éléments dans le TCD. Par exemple nous souhaitons ne visualiser que les titres d'anglais et de chinois.

Sélectionnons les titres avec la souris (remarquez que la sélection peut-être discontinue):

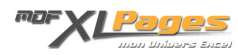

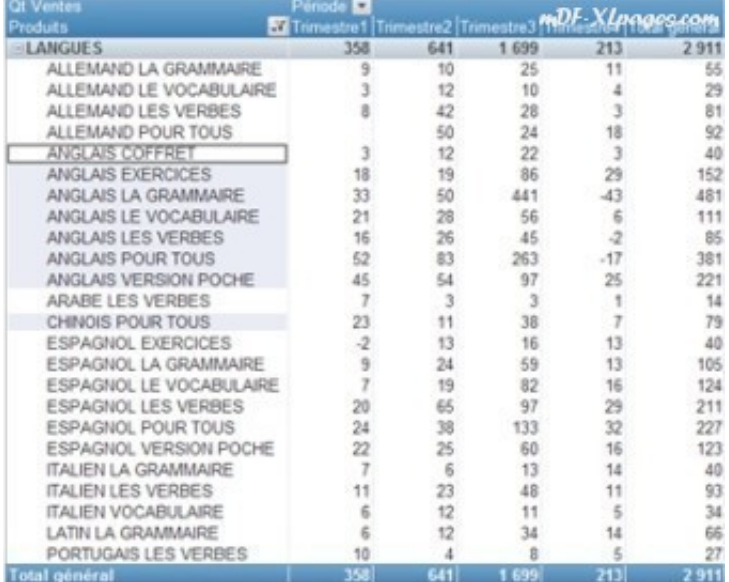

Clic droit dans la sélection, puis dans le menu contextuel qui s'affiche choisir **Filtrer**, puis **Conserver uniquement les éléments sélectionnés**:

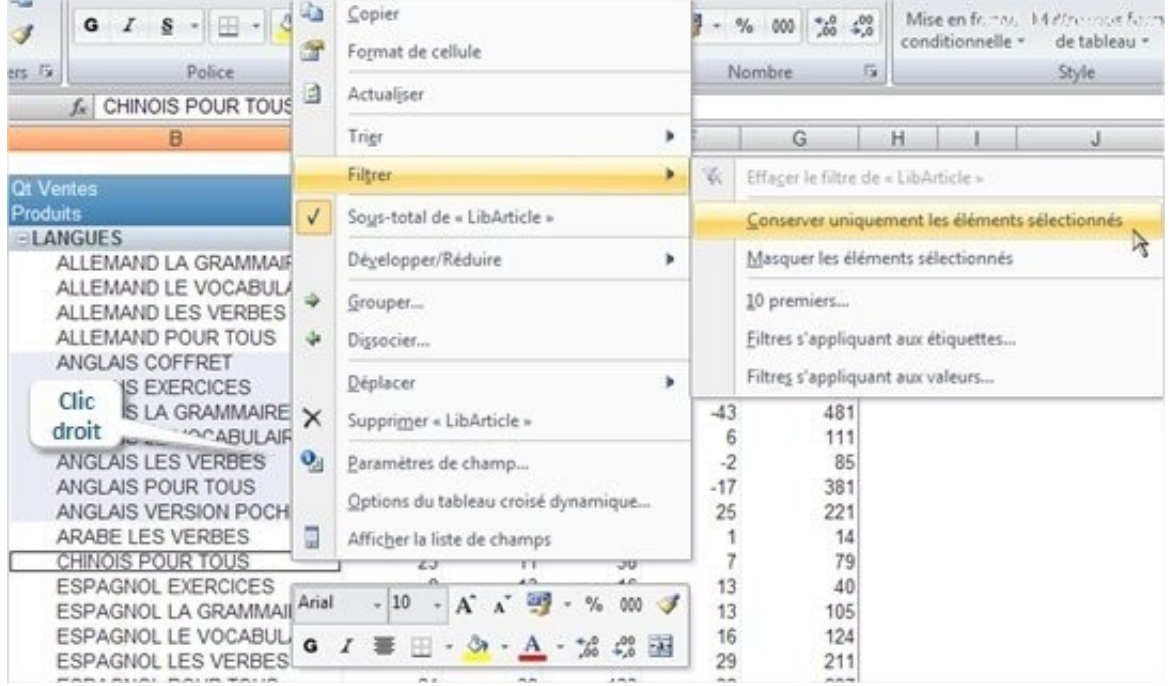

Le tableau n'affiche plus que les titres sélectionnés:

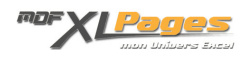

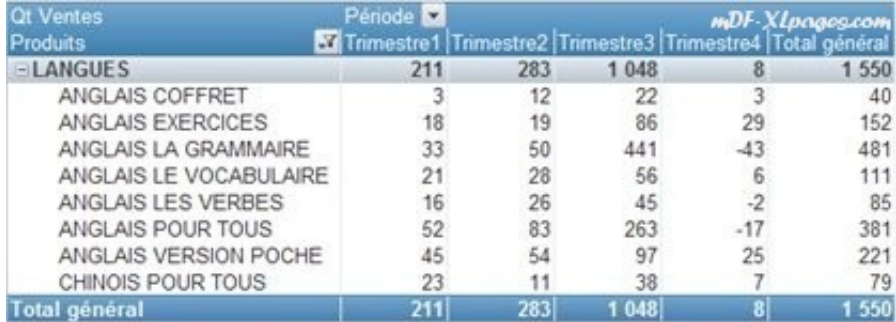

Comme nous pouvons le voir sur l'image ci-dessus il est possible de faire l'inverse en masquant la sélection pour n'afficher que le reste (menu **Masquer les éléments sélectionnés**)

## **Supprimer les filtres**

Pour réafficher les données masquées nous pouvons retirer les filtres un par un indépendamment les uns des autres dans le TCD ou dans la liste des champs, ou les supprimer tous en même temps en utilisant la commande **Effacer les filtres** présente dans le ruban.

**Supprimer un filtre dans le TCD**

Notre tableau est filtré pour n'afficher que les titres de langue vendus au 3ème trimestre

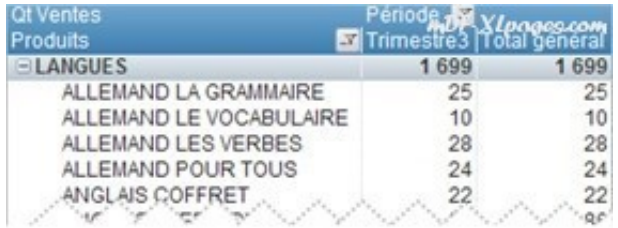

Pour supprimer de filtre collection et réafficher tous les titres

- 1. Cliquons sur l'entonnoir sur l'en-tête de lignes Produits
- 2. Vérifions que le champ sélectionné est bien le bon
- 3. Sélectionnons la commande Effacer le filtre "LibCollection"
- 4. Validons par le bouton OK

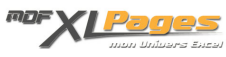

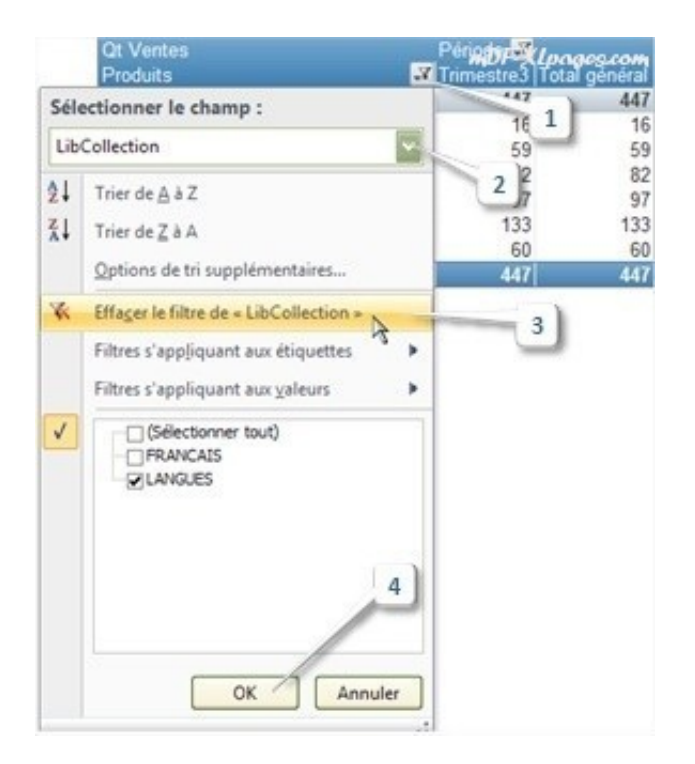

Le tableau affiche alors tous les produits.

Une autre manière de faire consiste à cocher la case (**Sélectionner tout**), par exemple réaffichons tous les trimestres de ventes

- 1. Sélectionnons l'entonnoir à coté du libellé Période
- 2. Cochons (Sélectionner tout)
- 3. Validons par OK

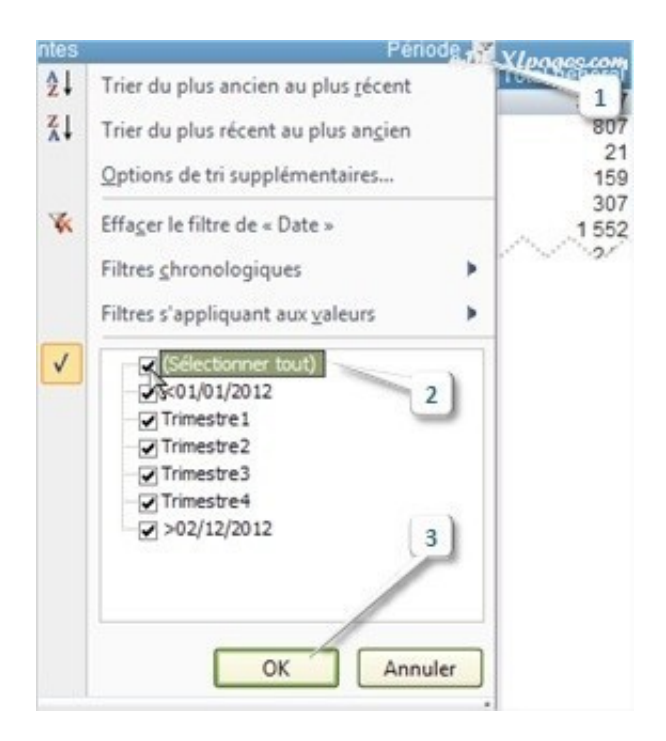

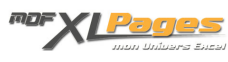

Le tableau affiche maintenant l'intégralité des données, il n'y a plus de filtre actif donc plus d'entonnoir sur les intitulés de ligne ou de colonne:

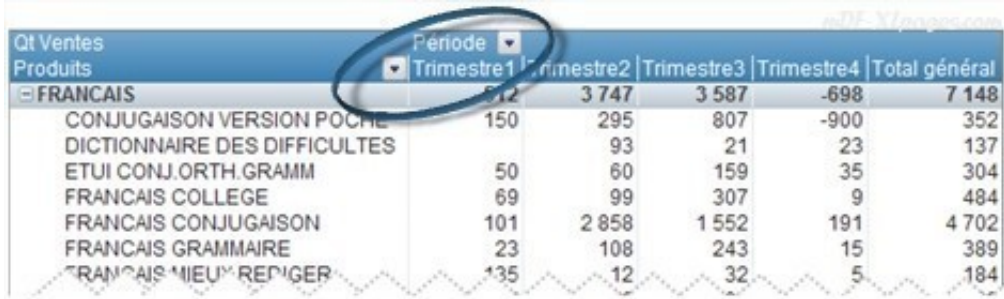

Question fréquente: Si plusieurs filtres sont activés il est possible que la commande **Effacer le filtre** n'apparaisse pas, par exemple notre tableau ci-dessous n'affiche que les titres d'espagnol (filtre sur le champ LibArticle):

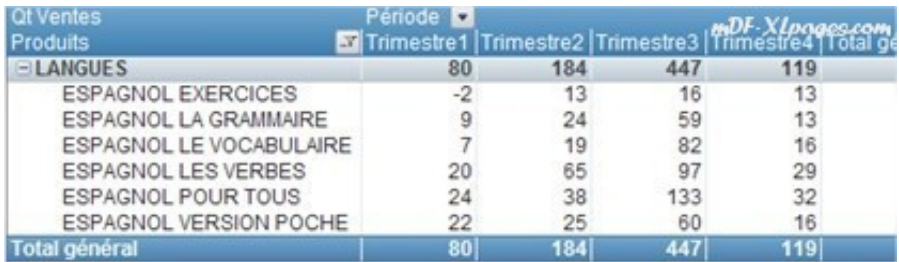

Pour réafficher l'ensemble des données, nous avons cliqué que l'entonnoir, et … la commande **Effacer le filtre** n'est pas disponible

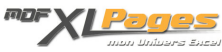

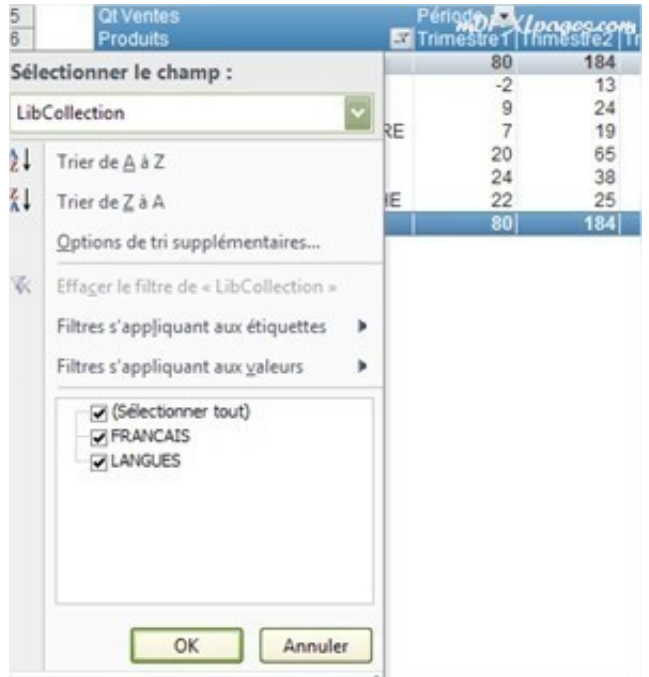

En effet, nous avons bien sélectionné la bonne zone (ici Produits) mais la ligne **Sélectionner le champ** dans le menu indique le champ LibCollection qui n'est pas filtré; notre filtre est actif sur le champ LibArticle, il est donc normal qu'Excel ne propose pas de retirer un filtre qui n'existe pas. Il suffit dans ce cas de sélectionner dans la liste déroulante **Sélectionner le champ** le bon champ soit LibArticle dans notre cas pour pouvoir accéder à la commande **Effacer le filtre**

**Supprimer un filtre dans la Liste de champs**

Les champs filtrés sont repérés par l'entonnoir dans la liste des champs, en faisant glisser la souris sur le champ celui-ci se met en surbrillance et une flèche apparaît à droite de l'entonnoir. Cliquer sur cette petit flèche permet de faire apparaître le menu des filtres

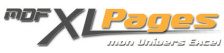

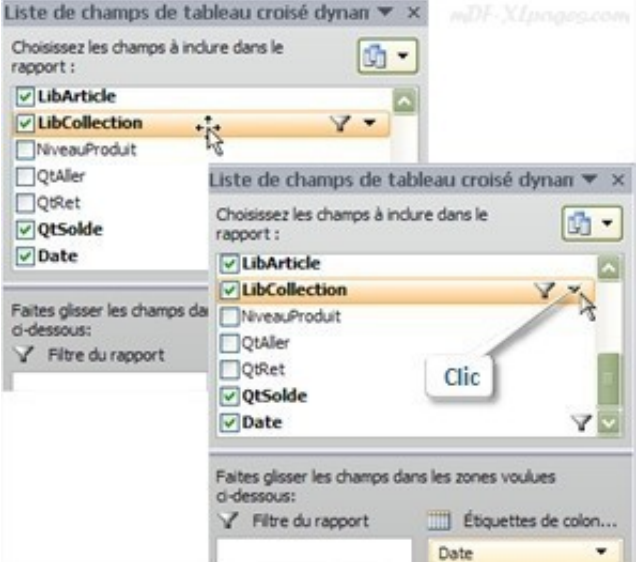

Une fois le menu affiché, il est alors possible de cliquer soit sur l'instruction **Effacer le filtre** soit dans la case **(Sélectionner tout)**:

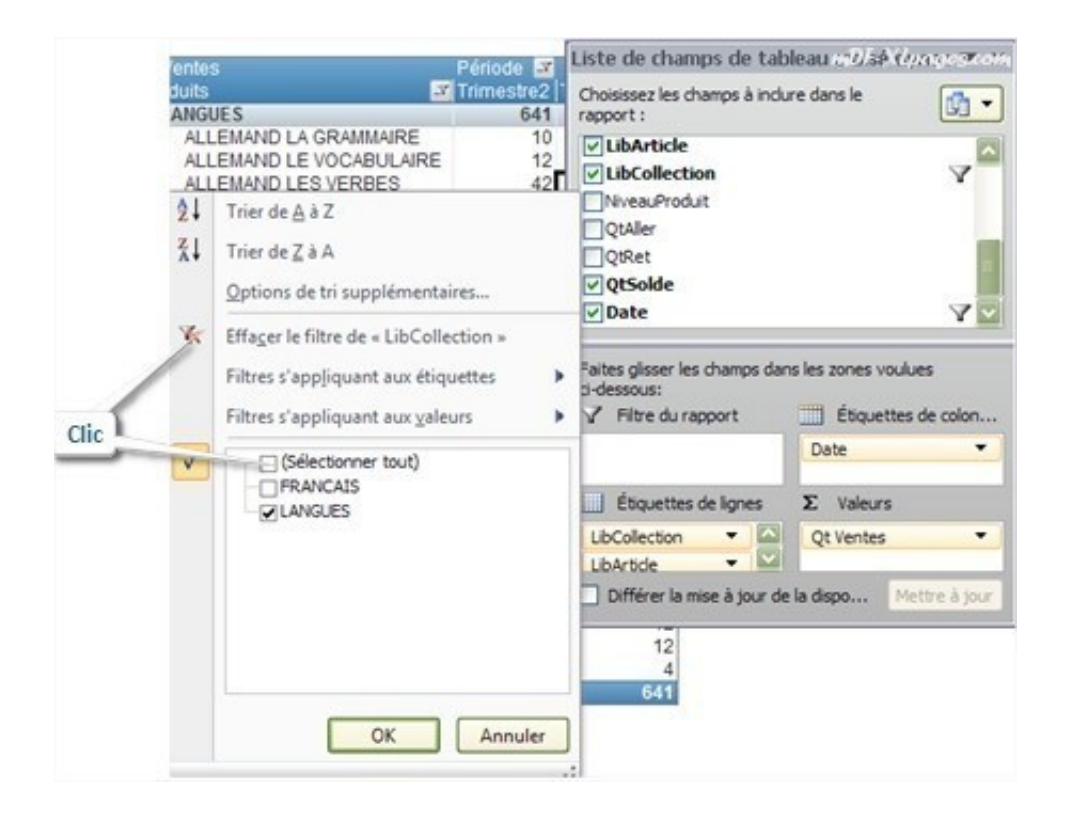

**Supprimer tous les filtres à la fois**

Sélectionnons le TCD afin d'accéder au menu **Options de tableau croisé dynamique** dans le ruban, puis dans l'onglet **Options** groupe **Actions** cliquer sur **Effacer** puis **Effacer les filtres**.

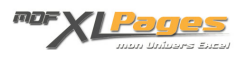

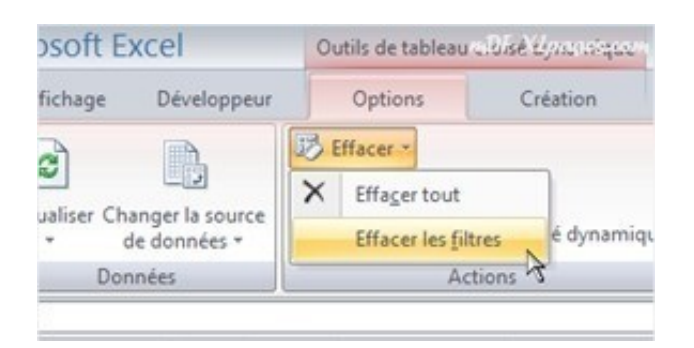

Attention de ne pas déraper sur le tapis de souris… l'instruction Effacer tout située juste au dessus efface tout le contenu du TCD.

Cliquez immédiatement sur la bouton annuler (ou combinaison de touches CTRL Z) pour revenir en arrière si vous avez cliqué par erreur.

Pour aller plus loin et toucher du doigt toute la puissance des filtres des TCD, vous pouvez consulter le dossier complet sur les filtres des tableaux croisés dynamiques **[TCD – Les Filtres](http://www.mdf-xlpages.com/modules/smartsection/item.php?itemid=147)**, et particulièrement le tutoriel **[TCD - Les Filtres: Textes, Dates, Valeurs](http://www.mdf-xlpages.com/modules/smartsection/item.php?itemid=146)**